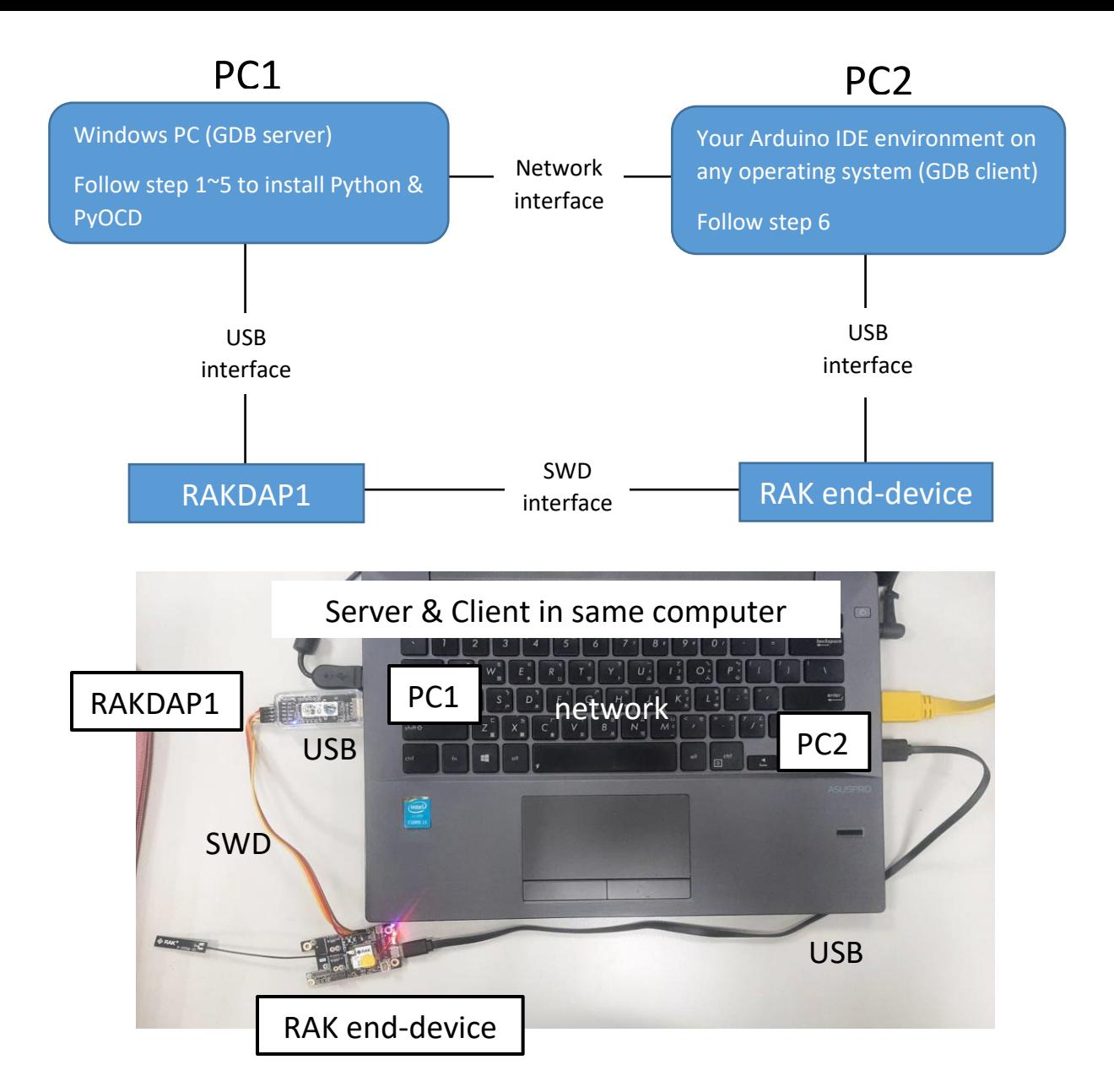

1. Download python 3.8.5 (According to your computer, choose 64 or 32 bit) <https://www.python.org/downloads/release/python-385/>

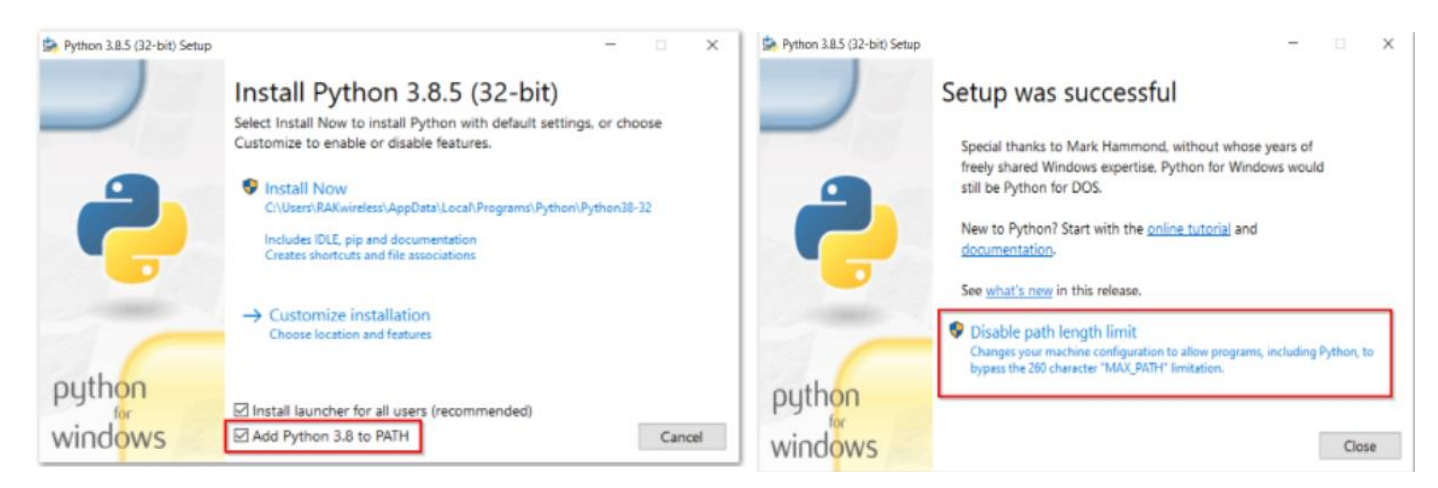

- 2. Open Command Line Interface (administrator mode)
	- # python --version

# pip --version

:\Users\mikeweng>python --version<br>ython 3.8.5 :\Users\mikeweng>pip --version ip 20.1.1 from c:\users\mikeweng\appdata\local\programs\python\python38\lib\site-packages\pip (python 3.8) :\Users\mikeweng>

3. Download pyocd

## # pip3 install pyocd-

```
:\Users\mikeweng>pip3 install pyocd<br>equirement already satisfied: pyocd in c:\users\mikeweng\appdata\local\programs\python\python38\lib\site-packages (0.33<br>'
.)<br>|equirement already satisfied: pylink-square<1.0,>=0.11.1 in c:\users\mikeweng\appdata\local\programs\python\python38\li<br>\site-packages (from pyocd) (0.12.0)<br>|equirement already satisfied: pyyaml<7.0,>=6.0 in c:\users\
ages (from pyocd) (6.0)
     rement already satisfied: cmsis-pack-manager<1.0,>=0.4.0 in c:\users\mikeweng\appdata\local\programs\python\python3
      site-packages (from pyocd) (0.
```
# pyocd --version

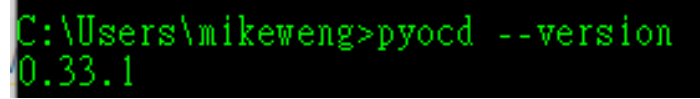

- 4. Install packages for different platform For RAK4630, install the following package: # pyocd pack --install nrf52840 For RAK3172, install the following package: # pyocd pack --install stm32wle5ccux
- 5. Open GDB server

# pyocd-gdbserver -t stm32wle5ccux --allow-remote<br>
C:\WINDOWS\system32>pyocd-gdbserver -t stm32wle5ccux --allow-renote<br>
0000999:\MARN\MX:gdb\_server yood-gdbserver is deprecated; please use the new combined pyocd tool.<br>
000

6. Open GDB Client & Start to analyze

open another Command Line Interface (administrator mode) # cd C:\Users\<*username*>\AppData\Local\arduino15\packages\rak\_rui\tools\armnone-eabi-gcc\9-2019q4\bin

Execute GDB client and enter GDB client shell.

## # arm-none-eabi-gdb.exe

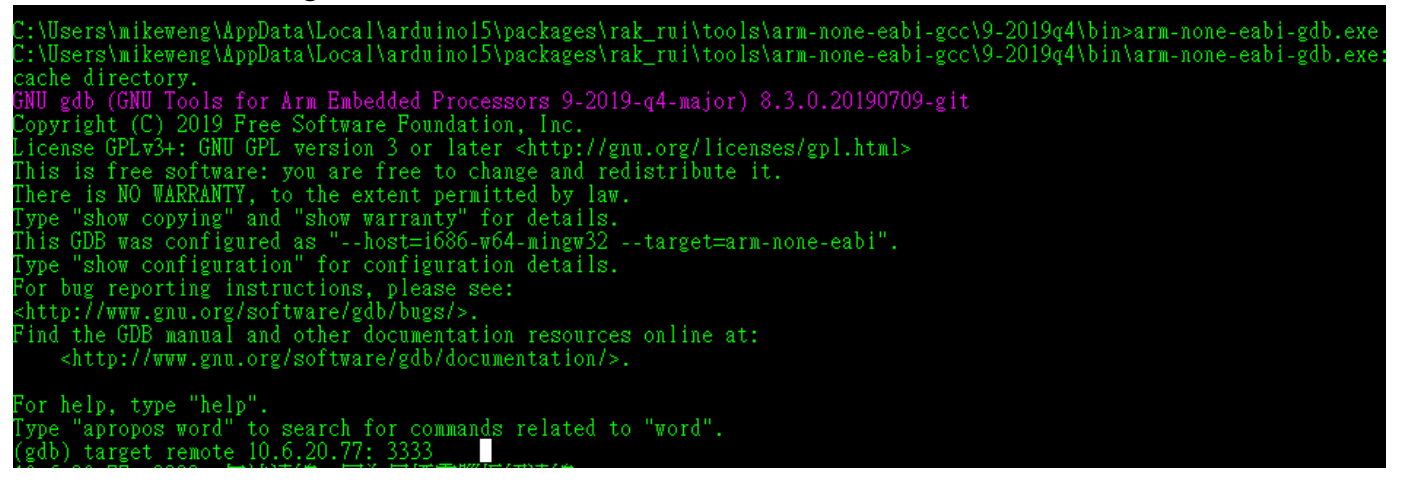

(gdb) target remote <*GDB server ip*>: 3333 gdb) target remote 127.0.0.1: 3333 Remote debugging using 127.0.0.1: 3333 in HardFault Handler

(If you can't connect, please close your Windows Firewall)

Locate the ELF file of your project by compiling message from Arduino IDE. In this example, my ELF file is located at

C:\Users\mikeweng\AppData\Local\Temp\arduino\_build\_260801\RUI3- Sensor-Node.ino.elf

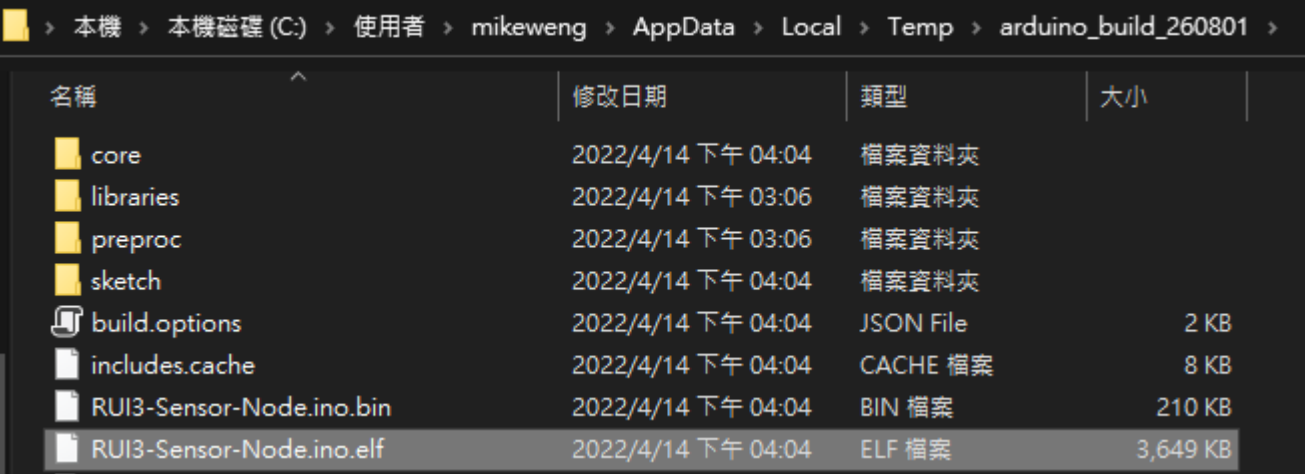

(gdb) file

C:\\Users\\mikeweng\\AppData\\Local\\Temp\\arduino\_build\_260801\\RUI3- Sensor-Node.ino.elf

b) file C:\\Users\\mikeweng\\AppData\\Local\\Temp\\arduino\_build\_260801\\RUI3-Sensor-Node.ino.elf program is being debugged already. .<br>Ire you sure you want to change the file? (y or n) y<br>Reading symbols from C:\Users\mikeweng\AppData\Local\Temp\arduino\_build\_260801\RUI3-Sensor-Mode.ino.elf...

## Let program continue to run

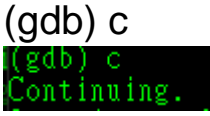

when Serial Monitor hangs, press Ctrl+C

Debug back trace. In this case, the firmware crashes at line #132 in RAK1921\_display.cpp

(gdb) bt

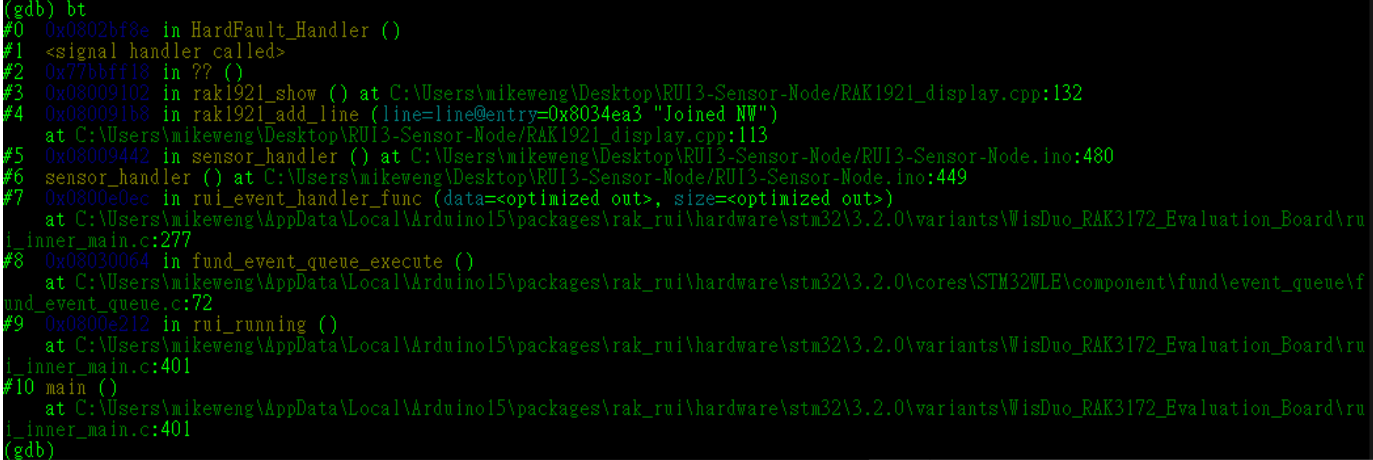

## Analyze completed & leave (gdb) quit

gdb) quit<br>debugging session is active.

Inferior 1 [Remote target] will be detached.

)uit anyway? (y or n) y<br>Detaching from program: C:\Users\mikeweng\AppData\Local\Temp\arduino\_build\_260801\RUI3–Sensor–Node.ino.elf, Remote target<br>Ending remote debugging.<br>[Inferior 1 (Remote target) detached]

\Users\mikeweng\AppData\Local\Arduino15\packages\rak\_rui\tools\arm-none-eabi-gcc\9-2019q4\bin\